#### **راهنمای ارسال گزارش ایمنی**

سازمان نظام مهندسی ساختمان اسان قم

با توجه به تفاهم صورت گرفته فی مابین سازمان نظام مهندسی ساختمان استان قم و اداره کار ، رفاه اجتماعی در خصوص ارسال الکترونیکی گزارش های ایمنی ؛ مراحل به شرح ذل می باشد .

### مرحله 1 :

خدمات الکترونیک نماسان را از سایت سازمان به نشانی ir.Nezamqom انتخاب نمایید .

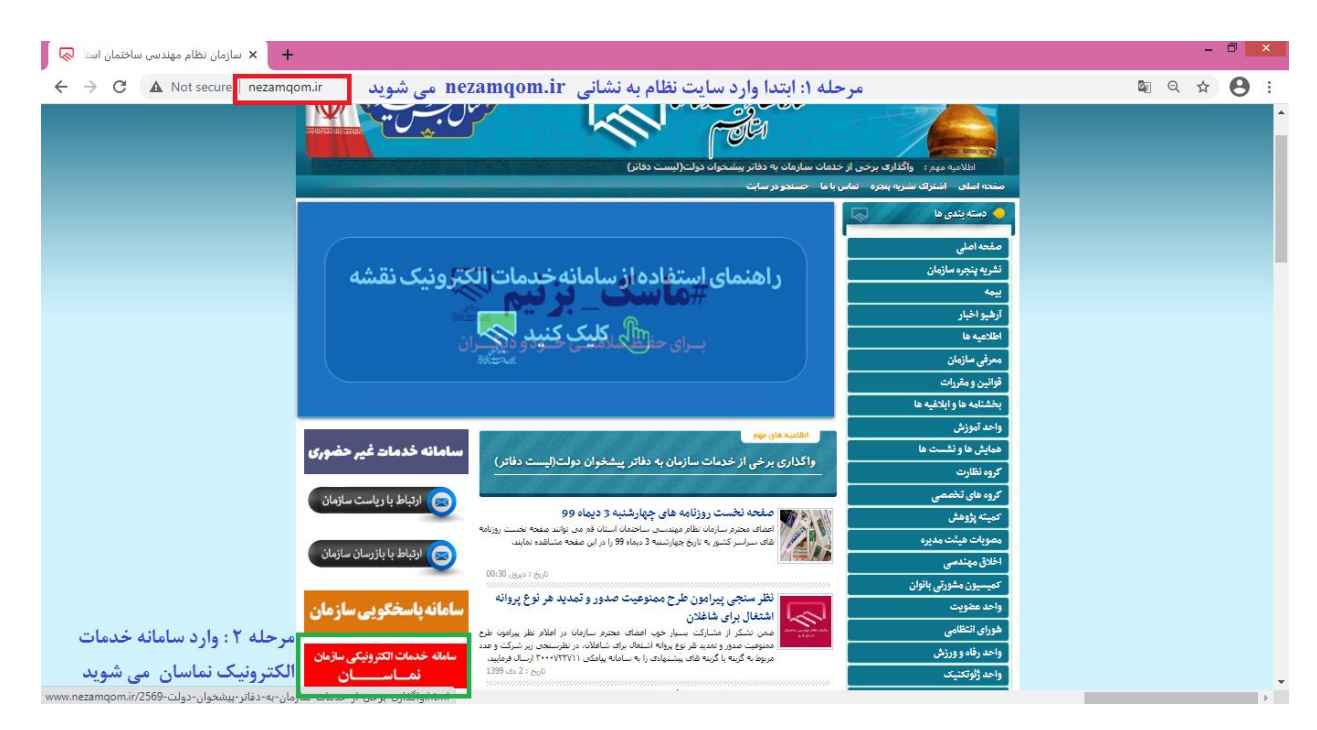

### مرحله 2 :

نام کاربری و رمز خود را وارد نمایید .

- نام کاربری شماره عضویت )09999-9-9-35 (
- در صورت فراموشی رمز از قسمت رمز را به یاد ندارم توسط کد ملی و شماره ثبت شده در سازمان امکان تغییر رمز عبور مهیا می باشد .

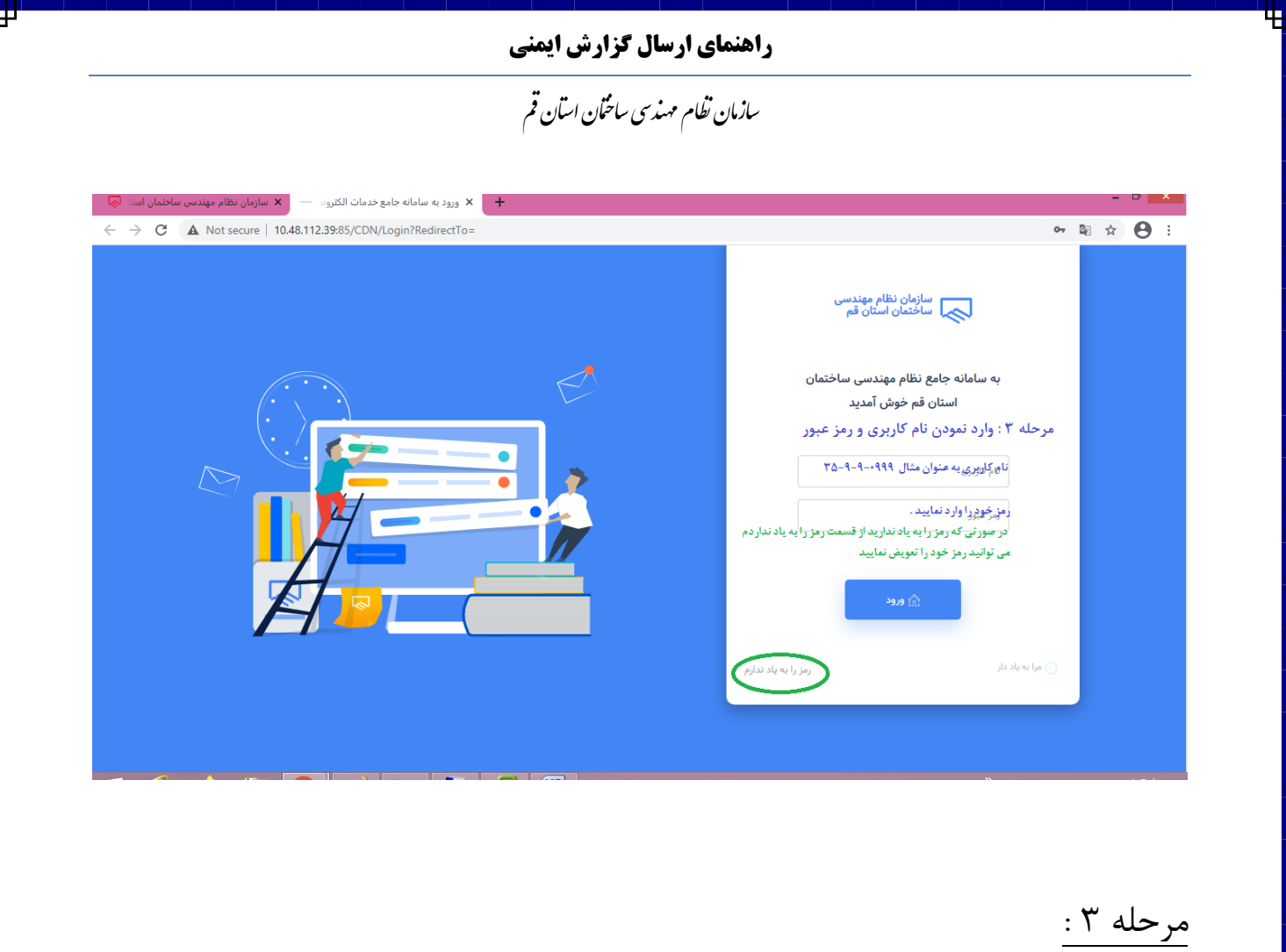

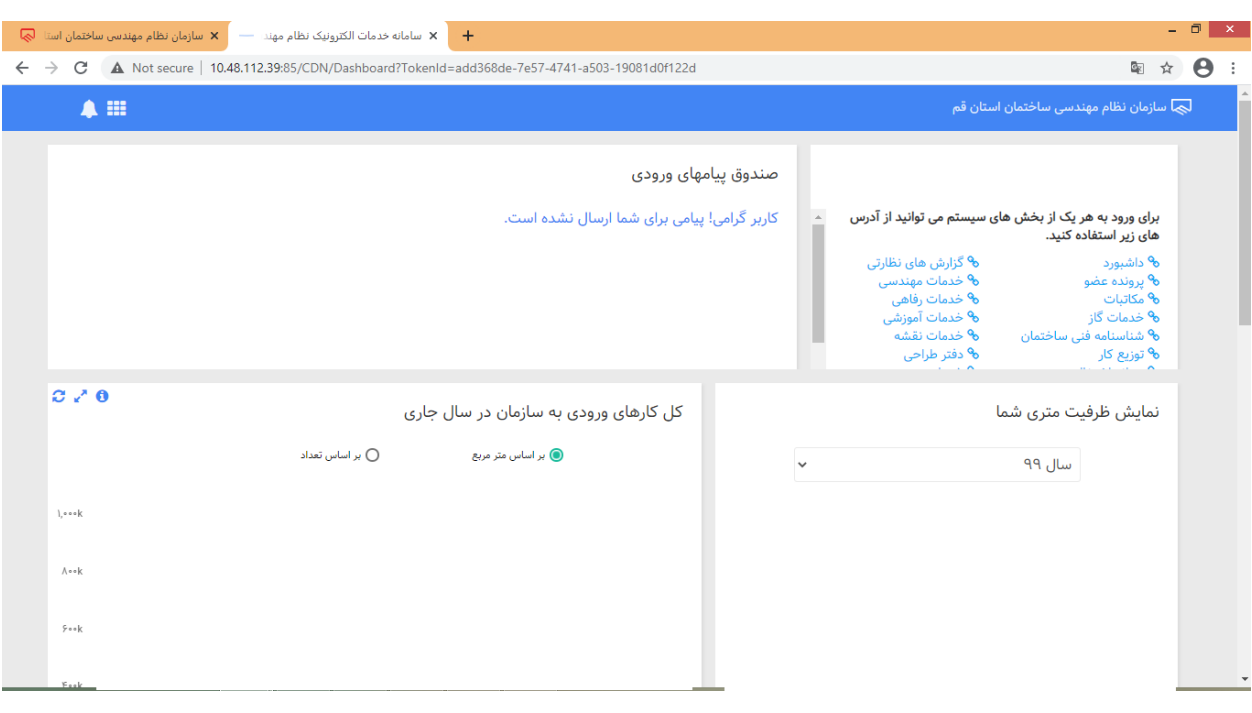

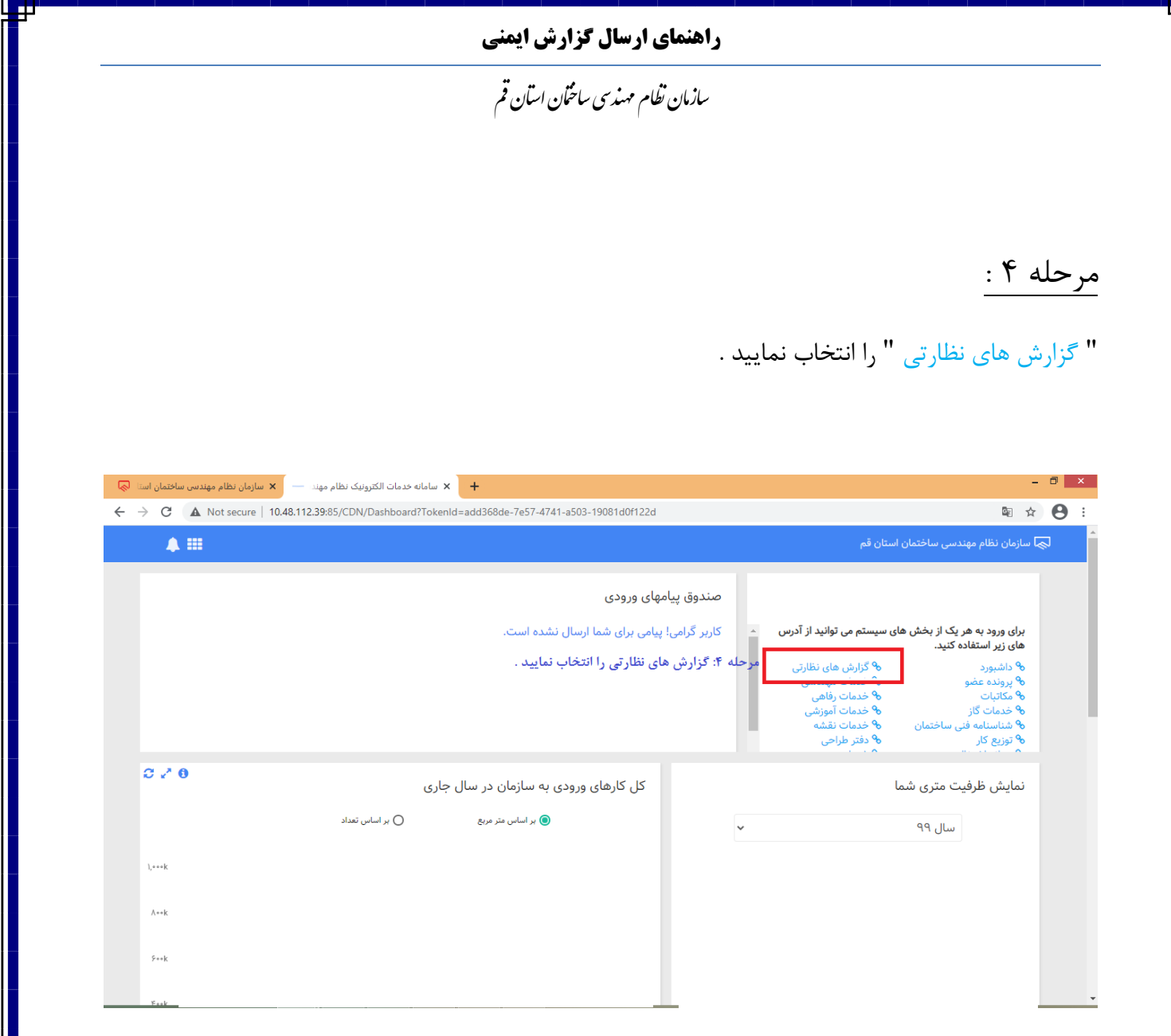

مرحله 5 :

در پنجره ایی که باز می گردد . لیست فرایند هایی که به صورت ارسالی قطعی است نمایش داده می شود . فرایند مورد نظر خود را انحاب نمایید . برای حستجو می توانید از فیلتر سال یا از ذربین برای جستجو استفاده نمایید .

پس از یافتن فراین از ستون " عملیات " فرایند را باز نمایید .

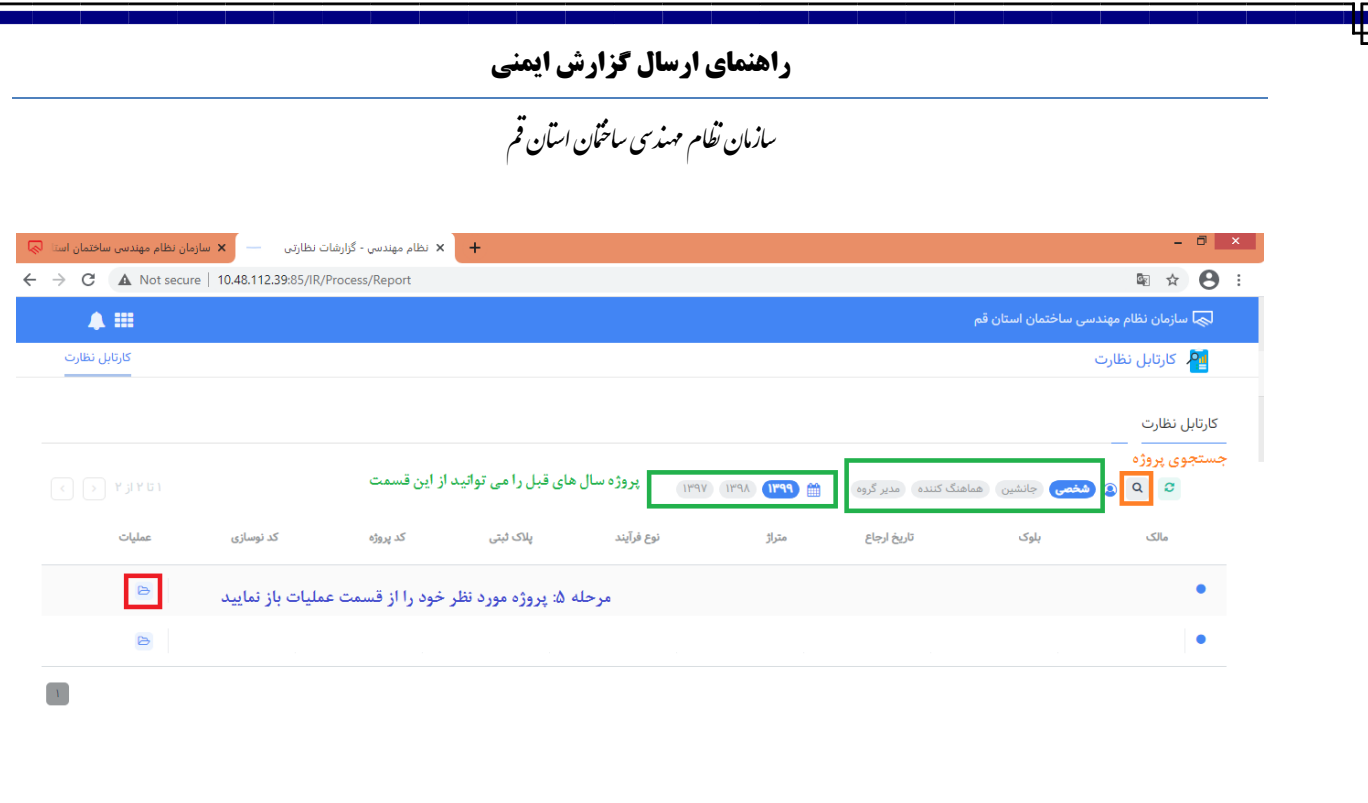

اجرا و پیاده سازی توسط: اندیشه فناوری اطلاعات قرن می <mark>ک</mark>

۔<br>ایچا - تمامی حقوق این سایت برای سازمان نظام مهندسی استان قم محفوظ است

<u>مرحله ۶:</u>

بریا ارسال گزارش ایمنی ، بر روی دکمه " گزارش جدید " کلیک نمایید .

## **راهنمای ارسال گزارش ایمنی**

سازمان نظام مهندسی ساختمان اسآن قم

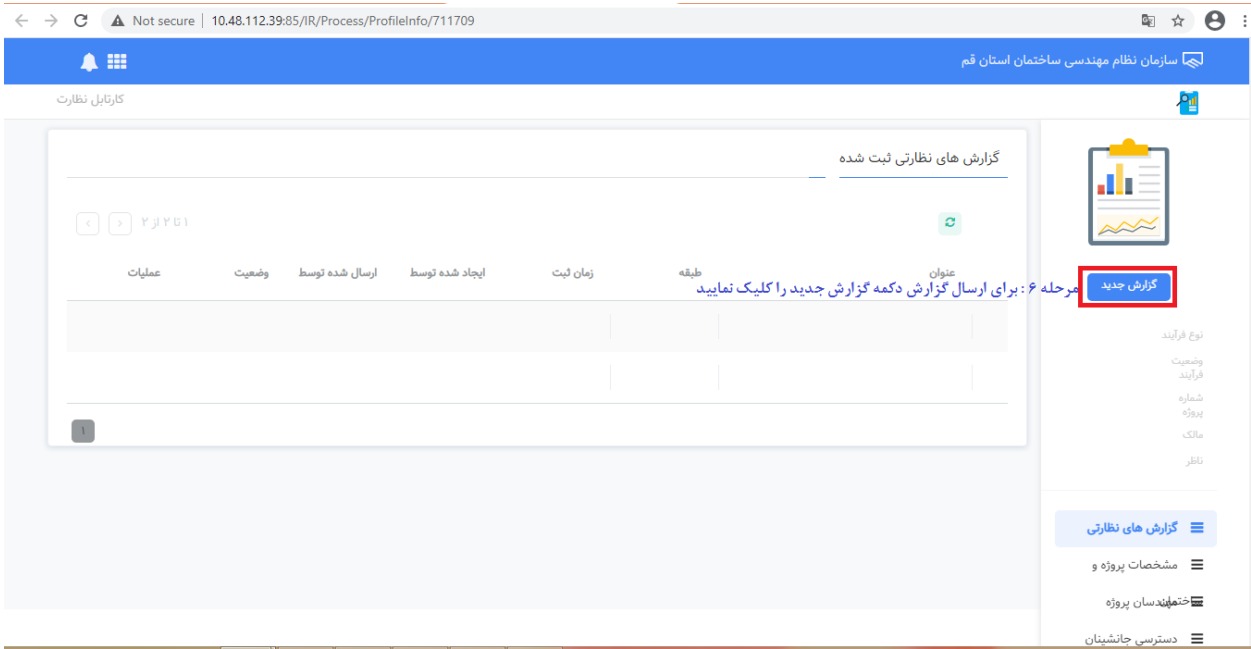

# مرحله ٧ :

در پنجره باز نمایش داده شده " گزارش ایمنی " را انتخاب نمایید .

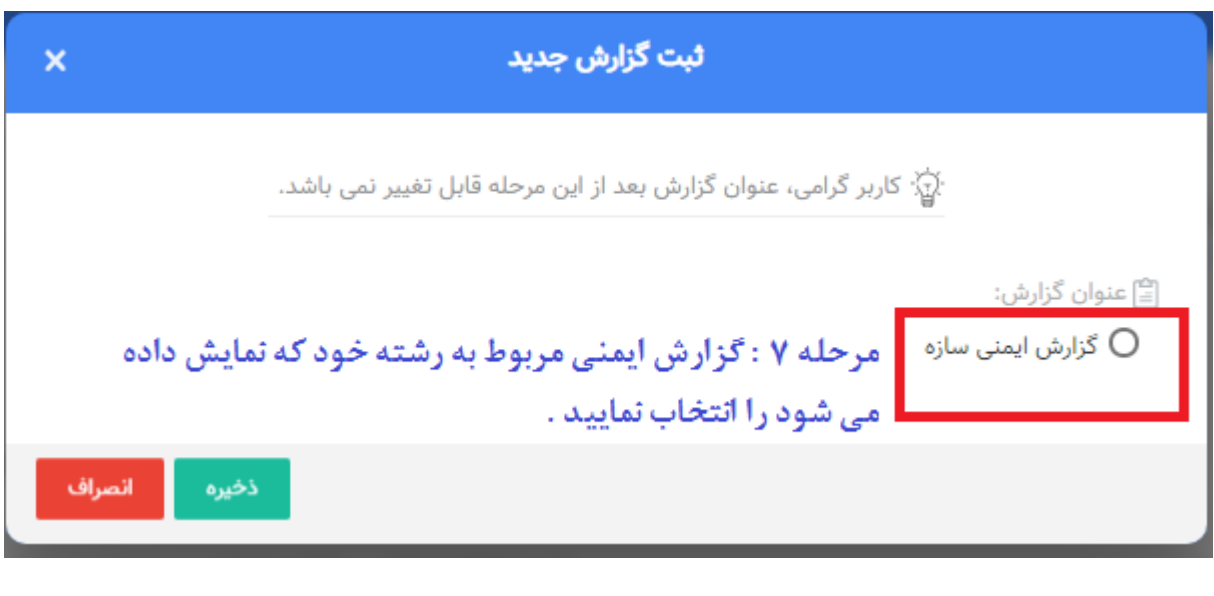

#### **راهنمای ارسال گزارش ایمنی**

سازمان نظام مهندسی ساختمان اسان قم

مرحله 8 :

فایل گزارش ایمنی را که از سایت دانلود نموده اید تکمیل و پس از اخذ امضا و اثر انگشت ابالغ شونده ، آن را در قسمت پیوست بارگذاری می نمایید .

تذکر : بندهای رعایت نشده در فرم را در کادر باالی فرم درج نمایید .

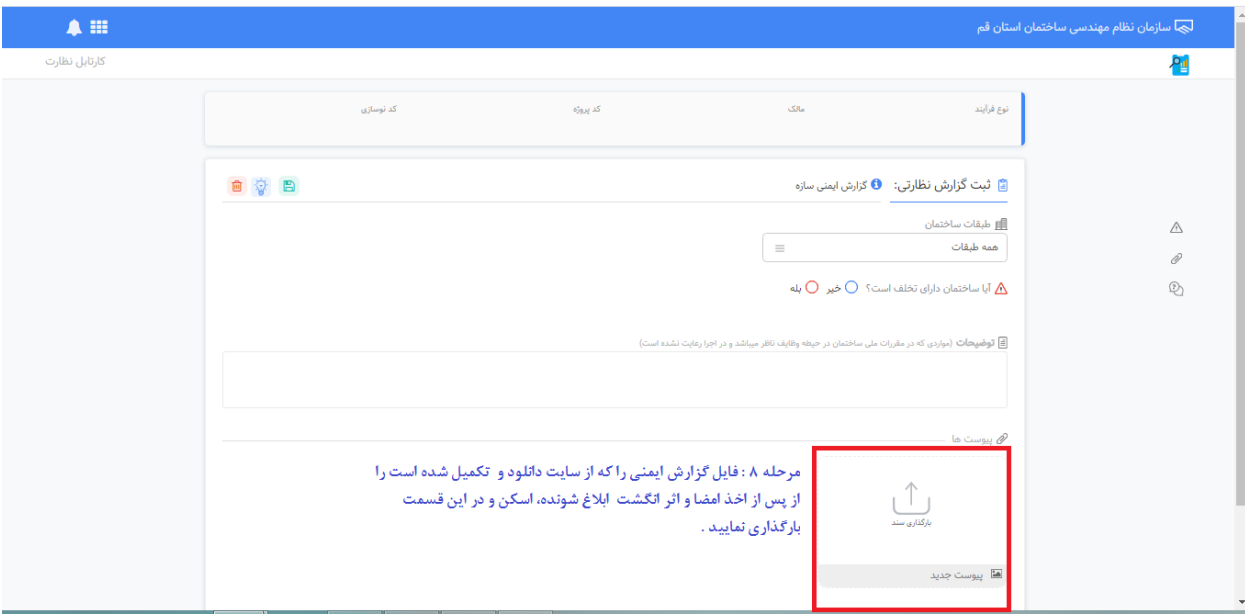